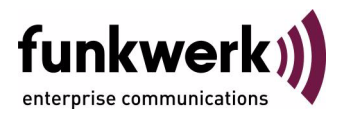

# **bintec Workshop Konfiguration eines ISDN- und Modem Backups**

Copyright © 8. November 2005 Funkwerk Enterprise Communications GmbH Version 0.9

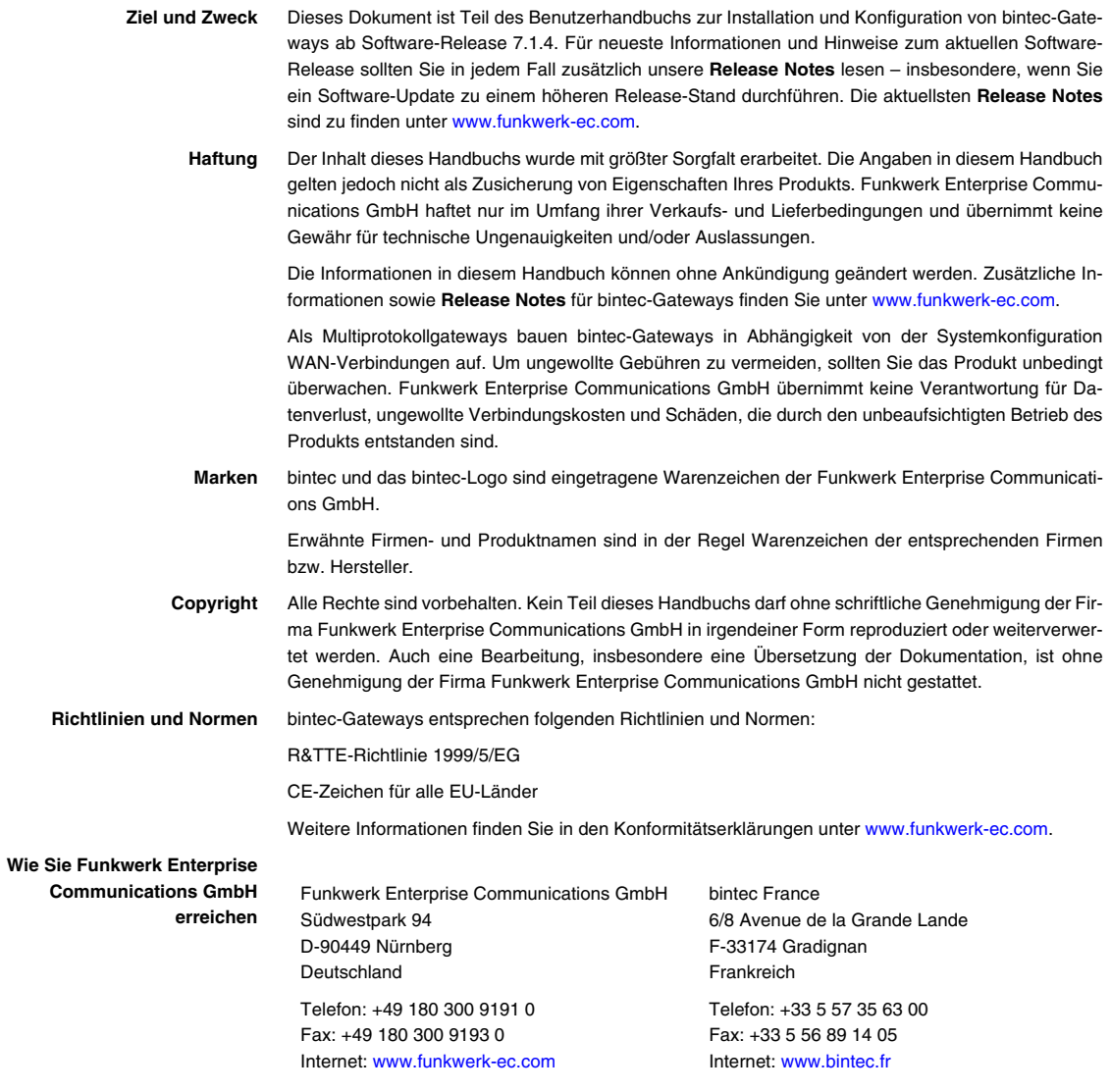

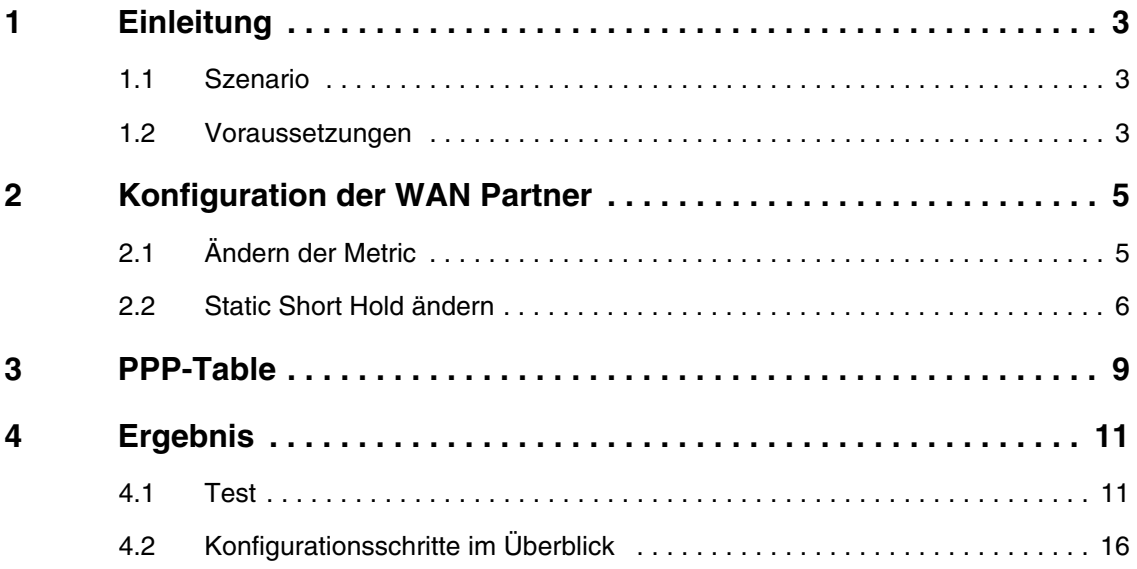

# <span id="page-4-0"></span>**1 Einleitung**

**Im Folgenden wird die Konfiguration von Ersatz-Verbindungen über ISDN und Modem mittels eines Bintec VPN Access 25 Gateways (Software Version 7.1.6 Patch 3) beschrieben. Zur Konfiguration wird das Setup Tool verwendet.**

### <span id="page-4-1"></span>**1.1 Szenario**

Im Normalfall läuft der Internetverkehr über den xDSL Zugang. Beim Wegfall der xDSL Verbindung soll eine Verbindung über den ISDN Zugang aufgebaut werden. Fällt dann auch die ISDN Verbindung aus, so wird eine Ersatz-Verbindung über das AUX-Interface aufgebaut. Das Dial-Backup wird über die Metric-Variable gesteuert.

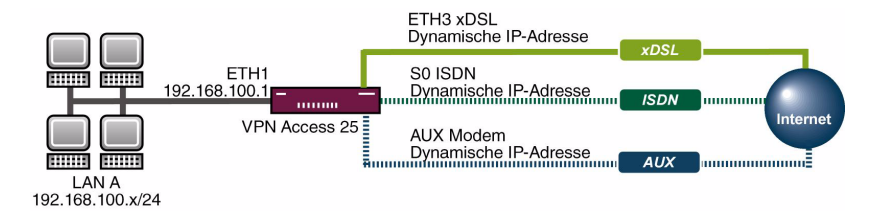

### <span id="page-4-2"></span>**1.2 Voraussetzungen**

Folgende Voraussetzungen für die Konfiguration müssen erfüllt sein:

- **Ein Bintec VPN Access 25 Gateway.**
- xDSL Internetzugang.
- ISDN Internetzugang.
- Analoger Internetzugang.
- Analoges Modem mit passenden Kabeln.

**1**

- Verbinden Sie Ihr LAN mit dem Interface ETH1 Ihres Gateways.
- PC einrichten (siehe Benutzerhandbuch Teil **Zugang und Konfiguration**).
- Verbinden Sie Ihr Modem mit dem AUX-Anschluss (console).

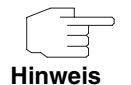

Zum Einrichten der Internetzugänge verwenden Sie das Bintec **Benutzerhandbuch** und die Bintec FAQs.

# <span id="page-6-0"></span>**2 Konfiguration der WAN Partner**

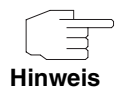

Auf die Konfiguration der WAN Partner wird nicht genauer eingegangen. Verwenden Sie dazu das Bintec **Benutzerhandbuch** oder die entsprechenden Bintec FAQs.

Es werden drei WAN Partner für Internetzugänge über DSL, ISDN bzw. AUX/Analog angelegt. Über die Metric der Default-Routen wird die Priorität der Internetzugänge festgelegt.

## <span id="page-6-1"></span>**2.1 Ändern der Metric**

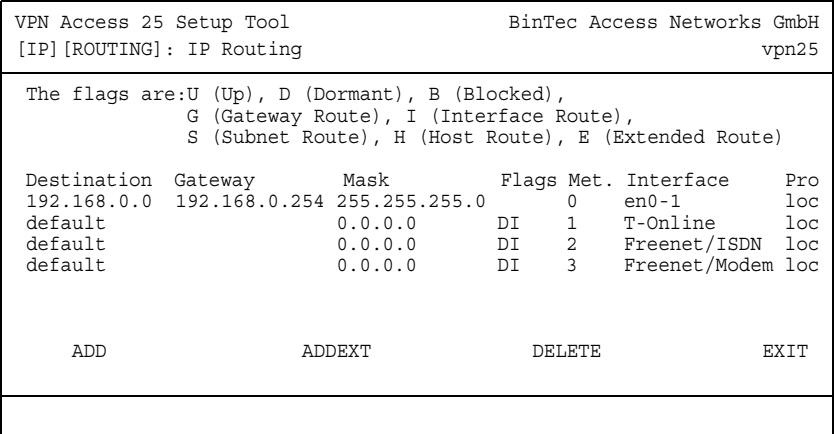

#### ■ Gehen Sie zu *IP* ➜ *ROUTING* ➜ *INTERFACE.*

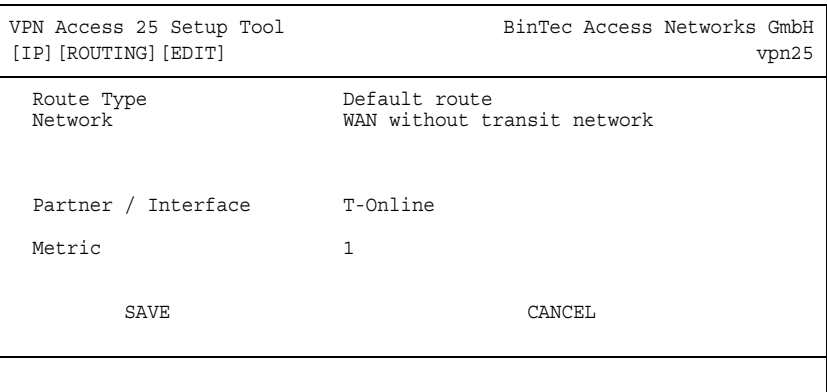

Folgendes Feld ist relevant:

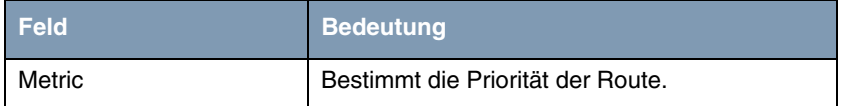

Tabelle 2-1: Relevantes Feld in *IP* ➜ *ROUTING* ➜ *EDIT*

Gehen Sie folgendermaßen vor, um die notwendigen Einstellungen festzulegen:

- Wählen Sie als *METRIC* 1.
- Belassen Sie alle anderen Einstellungen beim Default.
- Bestätigen Sie Ihre Einstellungen mit **SAVE**.

Wiederholen Sie den Vorgang für das ISDN Interface mit *METRIC* 2 und für das Modem Interface mit *METRIC* 3.

### <span id="page-7-0"></span>**2.2 Static Short Hold ändern**

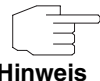

Die Static Short-Hold Zeiten der ISDN- bzw. AUX-WAN-Partner sollten möglichst kurz gehalten werden, z.B. 120 Sekunden.

**Hinweis**

#### ■ Gehen Sie zu *WAN PARTNER* ➜ *PARTNERNAME* ➜ *ADVANCED SETTINGS.*

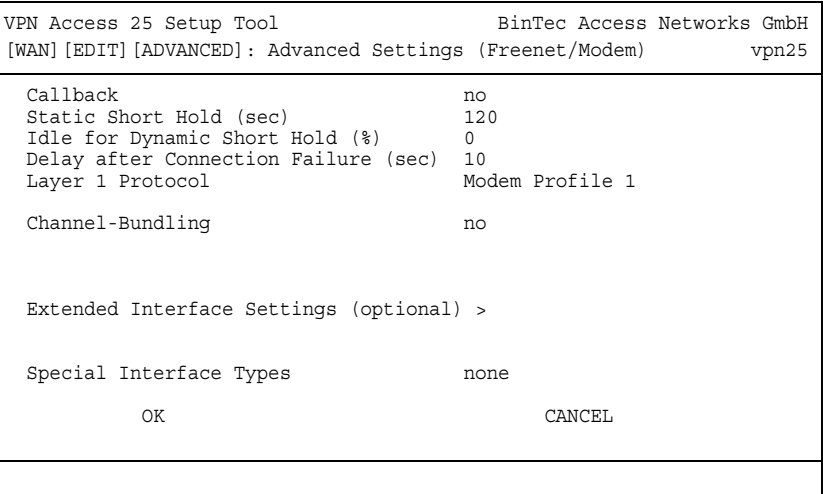

Folgendes Feld ist relevant:

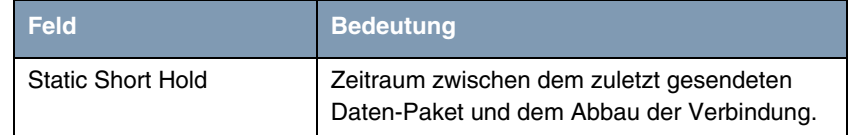

Tabelle 2-2: Relevantes Feld in *WAN PARTNER* ➜ *PARTNERNAME* ➜ *ADVANCED SETTINGS*

Gehen Sie folgendermaßen vor, um die notwendigen Einstellungen festzulegen:

- Wählen Sie unter *STATIC SHORT HOLD (SEC)* einen Zeitraum, z.B. 120.
- Belassen Sie alle anderen Einstellungen.
- Bestätigen Sie Ihre Einstellungen mit **OK**.
- Bestätigen Sie Ihre Einstellungen mit **SAVE**.

Gehen Sie zurück ins Hauptmenü und sichern Sie zum Abschluß Ihre neue Konfiguration im Flashmemory mit **EXIT** und **Save as boot configuration and exit**.

### <span id="page-10-0"></span>**3 PPP-Table**

In der *PPPTABLE* können Sie über den Eintrag *MAXRETRIES* die Anzahl der Wählversuche bestimmen, bevor das Interface in den blocked Status geht. Geben Sie dazu in der Kommandozeile des Gateways Folgendes ein:

vpn25:>ppptable

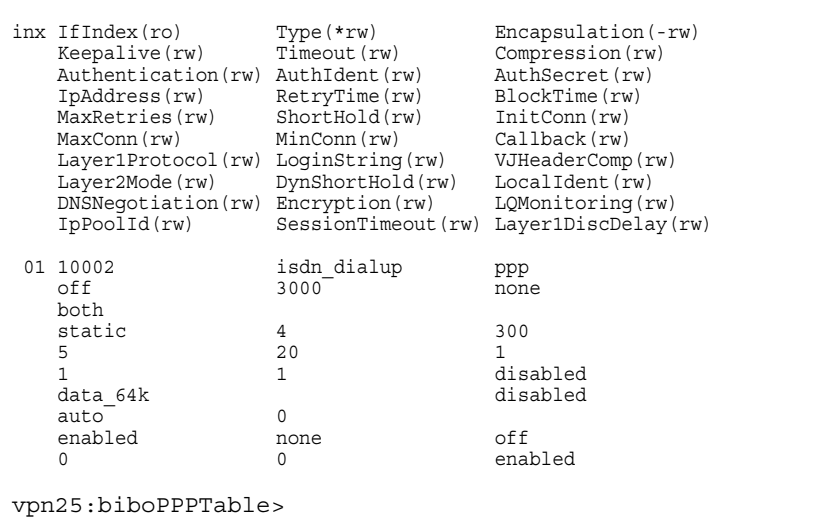

Um den MaxRetries Wert zu ändern geben Sie folgendes ein:

vpn25:biboPPPTable>MaxRetries:1=1

Sie haben nun alle notwendigen Einstellungen vorgenommen.

**3** PPP-Table

### <span id="page-12-0"></span>**4 Ergebnis**

Durch diese Konfiguration haben Sie zwei Backup-Verbindungen, die bei Bedarf aktiviert werden.

### <span id="page-12-1"></span>**4.1 Test**

Mit einem debug all in der Befehlszeile des Gateways können Sie mitverfolgen, wie die Ersatz-Verbindungen bei einem jeweiligem Wegfall aufgebaut werden. Um einen Ausfall zu simulieren, können Sie das Kabel der jeweiligen Verbindung vom Interface entfernen.

Geben Sie in die Kommandozeile Ihres Gateways folgendes ein:

vpn25:> debug all

Anwahl xDSL

00:00:17 INFO/INET: dialup if 10001 prot 1 192.168.0.2:2048- >1.1.1.1:16731 00:00:17 DEBUG/PPP: T-Online: send PPPoE Active Discovery Initiation (PADI), interface: 300 00:00:17 DEBUG/PPP: T-Online 1/0/2/1: PPPoE call identified 00:00:18 DEBUG/PPP: T-Online 1/6523/2/5: PPPoE session established 00:00:18 DEBUG/PPP: Layer 1 protocol pppoe 00:00:18 DEBUG/PPP: T-Online: set ifSpeed, number of active connections: 0/0/0 00:00:18 DEBUG/PPP: T-Online: set ifSpeed, number of active connections: 1/1/1 00:00:18 DEBUG/PPP: T-Online: outgoing connection established 00:00:18 INFO/PPP: T-Online: local IP address is 84.128.81.243, remote is 217.5.98.7 00:00:18 DEBUG/INET: NAT: new outgoing session on ifc 10001 prot 1 192.168.0.2:512/84.128.81.243:32769 -> 1.1.1.1:0

DSL Link fehlt

```
00:00:22 INFO/ETHER: en0-3: link down
00:00:22 DEBUG/PPP: T-Online 1/6523/2/6: PPPoE session terminated
00:00:22 DEBUG/PPP: T-Online: set ifSpeed, number of active connec-
tions: 0/0/0
00:00:22 INFO/PPP: T-Online: outgoing connection closed, duration 4 
sec, 131 bytes received, 271 bytes sent, 0 charging units, 0 charging 
amounts
00:00:22 INFO/INET: dialup if 10001 prot 1 192.168.0.2:2048-
>1.1.1.1:16475
00:00:23 DEBUG/PPP: T-Online: send PPPoE Active Discovery Initiation 
(PADI), interface: 300
00:00:23 DEBUG/PPP: T-Online 2/0/2/1: PPPoE call identified
00:00:49 DEBUG/INET: NAT: delete session on ifc 10001 prot 1 
192.168.0.2:512/84.128.81.243:32769 <-> 1.1.1.1:0
00:00:53 ERR/PPP: T-Online: no response to setup, dialout failed
00:00:53 INFO/PPP: interface T-Online is blocked for 120 seconds
00:00:53 ERR/PPP: delete channel in state <1>
```
#### Anwahl ISDN

```
00:00:53 INFO/INET: dialup if 10002 prot 1 192.168.0.2:2048->1.1.1.1:16475
00:00:53 DEBUG/PPP: Freenet/ISDN: dial number <00101901929>
00:00:57 DEBUG/PPP: Layer 1 protocol hdlc, 64000 bit/sec
00:00:57 DEBUG/PPP: Freenet/ISDN: set ifSpeed, number of active connections: 0/0/0
00:00:57 DEBUG/PPP: Freenet/ISDN: set ifSpeed, number of active connections: 1/1/1
00:00:57 DEBUG/PPP: Freenet/ISDN: outgoing connection established
00:00:57 INFO/PPP: Freenet/ISDN: local IP address is 213.7.0.51, remote is 62.104.219.38
00:00:57 DEBUG/INET: NAT: new outgoing session on ifc 10002 prot 1 
192.168.0.2:512/213.7.0.51:32770 -> 1.1.1.1:0
00:00:59 INFO/INET: NAT: refused incoming session on ifc 10002 prot 6 213.7.0.51:445 <- 
213.7.19.119:3091
00:01:00 INFO/INET: NAT: refused incoming session on ifc 10002 prot 6 213.7.0.51:445 <- 
213.7.19.119:3091
00:01:01 DEBUG/ISDN: stack 0: deactivate
00:01:11 ERR/ISDN: stack 0: MDL_ERROR I
00:01:15 INFO/ACCT: ISDN: 
01.01.1970,00:00:54,00:01:15,18,313,729,11,21,,O,850,00101901929,7/0,0,06,Freenet/ISDN
00:01:15 ERR/ISDN: stack 0: MDL_ERROR G
00:01:15 DEBUG/PPP: Freenet/ISDN: set ifSpeed, number of active connections: 0/0/0
00:01:15 INFO/PPP: Freenet/ISDN: outgoing connection closed, duration 18 sec, 280 bytes recei-
ved, 666 bytes sent, 0 charging units, 0 charging amounts
00:01:17 DEBUG/ISDN: stack 0: TEI remove
00:01:20 INFO/INET: dialup if 10002 prot 1 192.168.0.2:2048->1.1.1.1:15195
00:01:20 DEBUG/PPP: Freenet/ISDN: dial number <00101901929>
00:01:20 DEBUG/ISDN: stack 0: TEI remove
00:01:27 DEBUG/PPP: Freenet/ISDN: dial number <00101901929>
00:01:32 DEBUG/ISDN: stack 0: TEI remove
00:01:33 DEBUG/PPP: Freenet/ISDN: dial number <00101901929>
00:01:38 DEBUG/ISDN: stack 0: TEI remove
00:01:41 DEBUG/PPP: Freenet/ISDN: dial number <00101901929>
00:01:45 DEBUG/INET: NAT: delete session on ifc 10002 prot 1 192.168.0.2:512/213.7.0.51:32770 <-
> 1.1.1.1:000:01:46 DEBUG/ISDN: stack 0: TEI remove
00:01:48 DEBUG/PPP: Freenet/ISDN: dial number <00101901929>
00:01:53 DEBUG/ISDN: stack 0: TEI remove
00:01:56 DEBUG/PPP: Freenet/ISDN: dial number <00101901929>
00:02:01 DEBUG/ISDN: stack 0: TEI remove
00:02:02 INFO/PPP: interface Freenet/ISDN is blocked for 120 seconds
```
#### Anwahl Modem

```
00:02:02 INFO/INET: dialup if 10003 prot 1 192.168.0.2:2048-
>1.1.1.1:15195
00:02:02 DEBUG/PPP: Freenet/Modem: dial number <00101901929>
00:02:02 DEBUG/TTY: Modem Dialout to 00101901929
00:02:22 DEBUG/MODEM: ASYHDLC: No HW Support for asyHDLC b->value=8
00:02:22 DEBUG/PPP: Layer 1 protocol ppp_modem, profile 1
00:02:22 DEBUG/PPP: Freenet/Modem: set ifSpeed, number of active con-
nections: 0/0/0
00:02:33 DEBUG/TTY: Modem connect (11) CONNECT 
52000/ARQ/V90/LAPM/V42BIS
00:02:36 ERR/MODEM: ASYHDLC:RX FRAME TO SMALL 1
00:02:37 DEBUG/PPP: Freenet/Modem: set ifSpeed, number of active con-
nections: 1/1/1
00:02:37 DEBUG/PPP: Freenet/Modem: outgoing connection established
00:02:39 INFO/PPP: Freenet/Modem: local IP address is 213.7.46.121, 
remote is 62.104.219.41
00:02:39 DEBUG/INET: NAT: new outgoing session on ifc 10003 prot 1 
192.168.0.2:512/213.7.46.121:32771 -> 1.1.1.1:0
```
DSL Link wieder da

00:02:41 INFO/ETHER: en0-3: (100BaseTx/halfdup) link up 00:02:42 INFO/ETHER: en0-3: (10BaseT/halfdup) link up 00:02:47 INFO/INET: NAT: refused incoming session on ifc 10003 prot 6 213.7.46.121:445 <- 213.7.93.128:1954 00:02:50 INFO/INET: NAT: refused incoming session on ifc 10003 prot 6 213.7.46.121:445 <- 213.7.93.128:1954 00:02:55 INFO/INET: NAT: refused incoming session on ifc 10003 prot 6 213.7.46.121:1433 <- 213.6.135.148:1801 00:02:57 INFO/INET: NAT: refused incoming session on ifc 10003 prot 6 213.7.46.121:1433 <- 213.6.135.148:1801 00:02:57 INFO/INET: NAT: refused incoming session on ifc 10003 prot 6 213.7.46.121:445 <- 213.7.75.16:4017 00:02:58 INFO/INET: NAT: refused incoming session on ifc 10003 prot 6 213.7.46.121:135 <- 213.7.194.134:2274 00:03:11 INFO/INET: NAT: refused incoming session on ifc 10003 prot 6 213.7.46.121:445 <- 213.7.21.129:3059 00:03:14 INFO/INET: NAT: refused incoming session on ifc 10003 prot 6 213.7.46.121:445 <- 213.7.21.129:3059 00:03:25 INFO/INET: NAT: refused incoming session on ifc 10003 prot 6 213.7.46.121:445 <- 213.7.9.86:1977 00:03:28 INFO/INET: NAT: refused incoming session on ifc 10003 prot 6 213.7.46.121:445 <- 213.7.9.86:1977 00:03:29 INFO/INET: NAT: refused incoming session on ifc 10003 prot 6 213.7.46.121:445 <- 213.7.9.86:1977 00:03:31 INFO/INET: NAT: refused incoming session on ifc 10003 prot 6 213.7.46.121:445 <- 81.169.226.216:1257 00:03:31 INFO/INET: dialup if 10001 prot 1 192.168.0.2:2048->1.1.1.1:13659 00:03:31 DEBUG/PPP: T-Online: send PPPoE Active Discovery Initiation (PADI), interface: 300 00:03:31 DEBUG/PPP: T-Online 3/0/2/1: PPPoE call identified 00:03:31 DEBUG/PPP: T-Online 3/6833/2/5: PPPoE session established 00:03:31 DEBUG/PPP: Layer 1 protocol pppoe 00:03:31 DEBUG/PPP: T-Online: set ifSpeed, number of active connections: 0/0/0 00:03:32 DEBUG/PPP: T-Online: set ifSpeed, number of active connections: 1/1/1 00:03:32 DEBUG/PPP: T-Online: outgoing connection established 00:03:32 INFO/INET: NAT: refused incoming session on ifc 10003 prot 6 213.7.46.121:445 <- 81.169.226.216:1257 00:03:32 INFO/PPP: T-Online: local IP address is 217.229.167.7, remote is 217.5.98.7 00:03:33 INFO/INET: NAT: refused incoming session on ifc 10003 prot 6 213.7.46.121:445 <- 81.169.226.216:1257 00:03:36 DEBUG/INET: NAT: new outgoing session on ifc 10001 prot 1 192.168.0.2:512/217.229.167.7:32772 -> 1.1.1.1:0  $vpn25:$ 

#### **Erläuterung:**

Wie der Debug-Auszug zeigt wurde nach dem Wegfall der DSL-Verbindung die ISDN-Verbindung aufgebaut, da diese eine höhere Metric (2) besitzt als der analoge Internetzugang. Nach dem Wegfall der ISDN-Verbindung wurde die analoge Verbindung gewählt, die DSL-Verbindung war immer noch nicht verfügbar. Als der DSL-Link wieder aktiv war, wurde die DSL-Verbindung wegen der höheren Metric (1) wieder aktiv. Die Modem-Verbindung blieb solange bestehen, bis der Static Short Hold abgelaufen war.

# <span id="page-17-0"></span>**4.2 Konfigurationsschritte im Überblick**

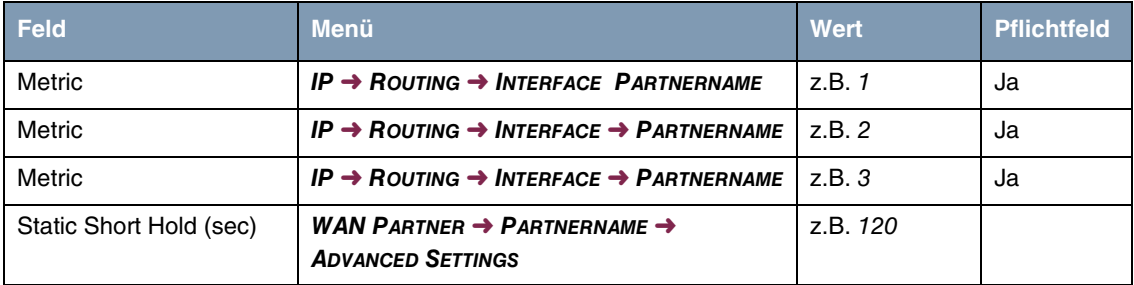